# **FDD 3000 Inbetriebnahme-Schnellanleitung**

Bei diesem Dokument handelt es sich um eine Schnellanleitung für die Verkabelung, Inbetriebnahme und Ansteuerung eines FDD 3000 Umrichters über CANopen und Sigmatek-CPU. Für detailliertere Informationen lesen Sie die Bedienungsanleitung des jeweiligen FDDs.

### **Überprüfung des Lieferumfangs und der Netzspannungskompatibilität**

• Prüfung, ob Netzspannung mit dem Spannungsbereich des FDDs kompatibel ist. Netzspannung Volt / Spannungsbereich des Umrichters Volt Details siehe Produktschlüssel an der rechten Seitenwand des FDDs.

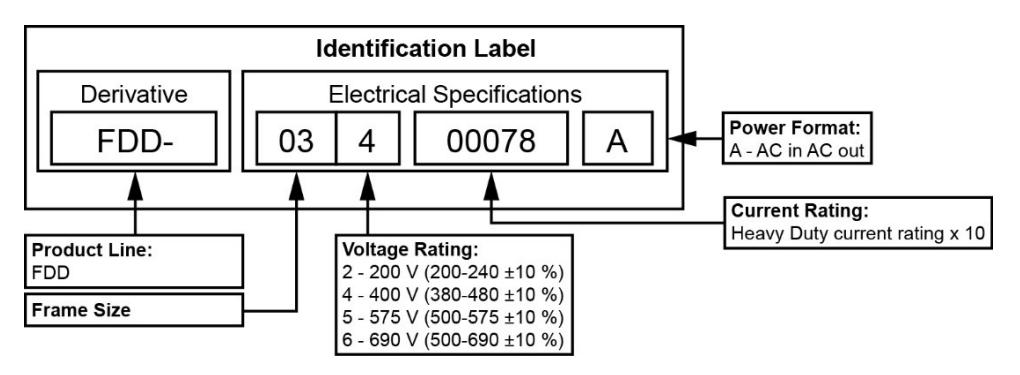

#### **Montage des FDDs und Verkabelung des Leistungsteils**  $\overline{2}$

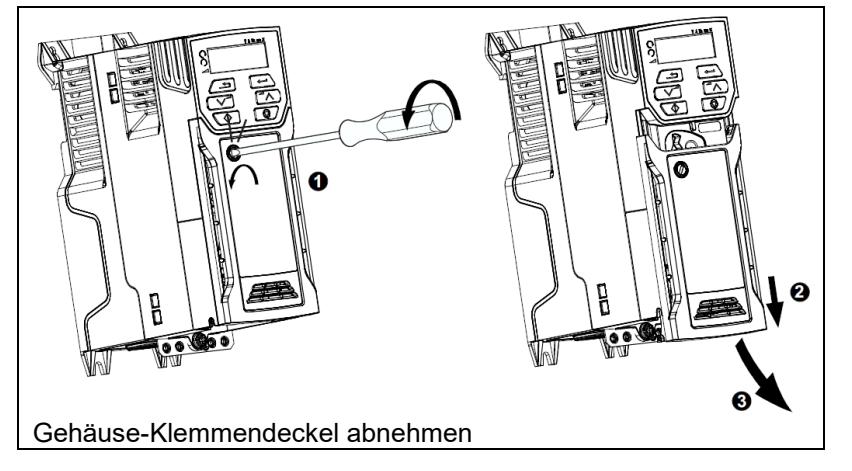

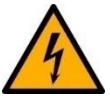

Die Verkabelung darf NUR im stromlosen Zustand erfolgen.

- Sorgen Sie für eine ordnungsgemäße Erdung.
- Prüfung der Nennleistung des Leistungsschalters oder der Sicherung.
- Prüfung, ob die Motorspannung mit der Spannung des FDDs kompatibel ist. Motorspannung \_\_\_\_\_ Volt.
- Motor an den FDD anschließen.
- FDD an die Netzversorgung anschließen. Die Versorgung jedoch noch nicht aktivieren. Einphasige Versorgung => Versorgungsspannung an L1 und L3 anlegen.

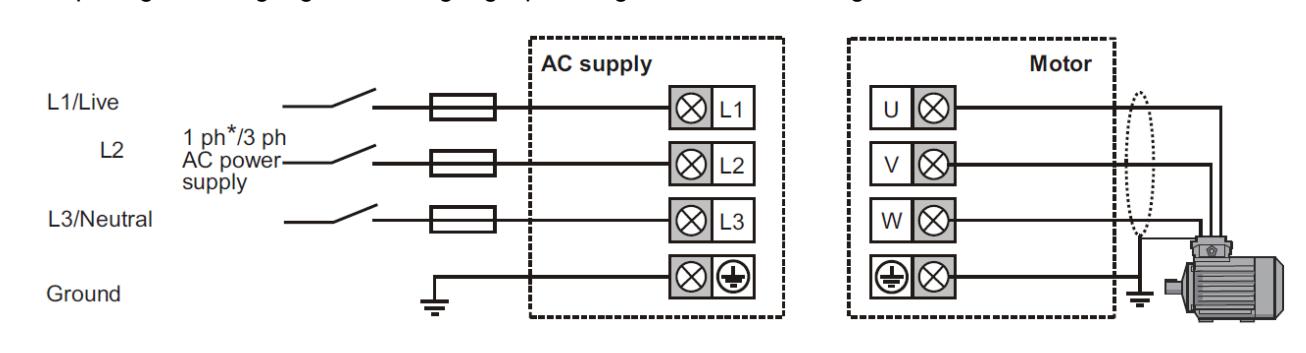

#### **Verkabelung des STOs (Safe Torque Off)**

• Der Terminal-Block befindet sich im Slot für das Kommunikationsmodul und wird für die Verkabelung herausgenommen.

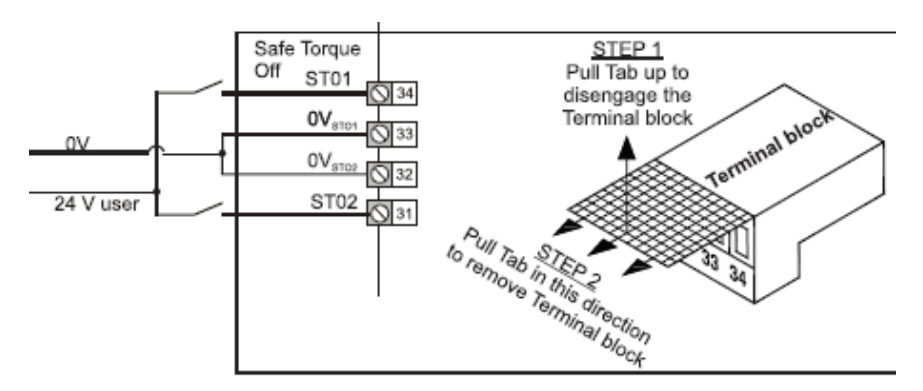

#### **Verkabelung der CANopen-Busverbindung**

• CPU-seitige Pinbelegung, siehe Handbuch der verwendeten CPU (Download von SIGMATEK Website).

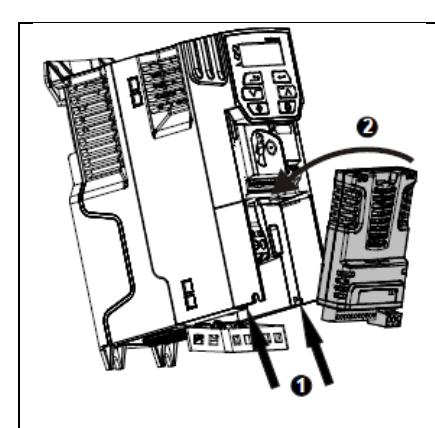

Die Schutzkappe des Steckplatzes mittels Schraubenzieher entfernen und das Kommunikationsmodul einsetzen.

• CANopen-Kommunikationsmodul verkabeln. Abschlusswiderstand (120 Ω, 0,25 W) zwischen CAN-H und CAN-L am letzten Bus-Teilnehmer setzen.

**SIGMATEK** 

- Pin-Belegung: **Pin 1**: 0 V external power supply (black)
	- **Pin 2**: CAN-L negative data line (blue)
	- **Pin 3**: Cable screen (braided shield)
	- **Pin 4**: CAN-H positive data line (white)
	- **Pin 5**: +24 V external power supply (red)

Die zusätzliche +24 V-Versorgung (**Pin 1** und **Pin 5**) muss nicht angeschlossen werden. Sie dient als Backup-Versorgung des Steuerteils, falls die Versorgung durch das Leistungsteil wegfällt.

#### **Spannungsversorgung FDD**

- Kontrolle Verkabelung
- Spannungsversorgung des FDDs einschalten

#### **Inbetriebnahme der SIGMATEK-CPU**

- Verkabeln Sie die CPU-Versorgungsspannung, wie im Handbuch der jeweiligen CPU beschrieben ist.
- LASAL CLASS 2 starten und neues Projekt erstellen.
- Hardware-Editor öffnen.
- Verwendete CPU in das Projekt einfügen.
- Baumstruktur der CPU aufklappen, damit die CAN-Schnittstellen sichtbar werden.
- An der CAN-Schnittstelle, über die mit dem FDD kommuniziert werden soll, CANopen Manager hinzufügen. Hierzu das Kontextmenü mit einem Rechtsklick auf die Schnittstelle öffnen.

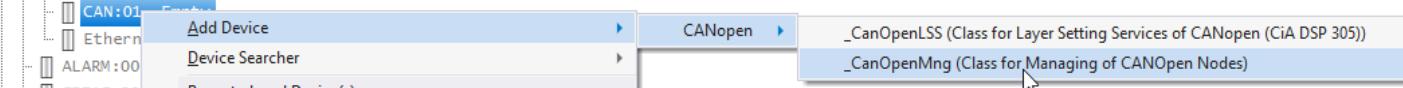

• Baumstruktur des CANopen Managers öffnen und am gewünschten CAN-Slot den FDD3000 Umrichter hinzufügen. Hierfür das Kontextmenü durch Rechtsklick auf einen Slot öffnen. Der Slot "CanOpen:00" entspricht der Knotennummer 0 und ist reserviert für die Programmierung des Kommunikationsmoduls über den Bus. Knotennummern von "CANOpen:01" (Knotennummer 1) beginnend aufwärts, können frei vergeben werden.

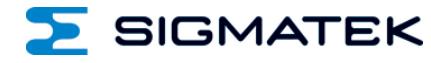

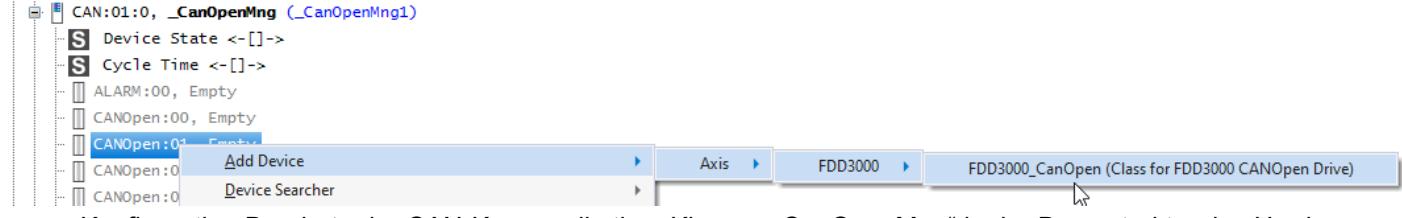

Konfiguration Baudrate der CAN-Kommunikation. Klasse " CanOpenMng" in der Baumstruktur des Hardware-Editors markieren, damit die Properties der Klasse angezeigt werden. Mit dem Parameter "Baudrate Can" wird die Baudrate eingestellt. Die CPU und der Umrichter sind im Auslieferungszustand mit einer Baudrate von 500 kBit/s vorkonfiguriert.

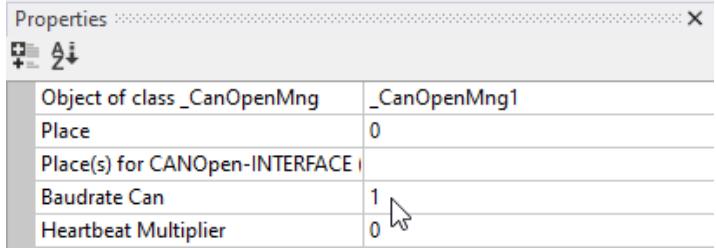

# **Konfiguration der CANopen Knotennummer**

Die Konfiguration der Knotennummer des FDDs erfolgt über das VOV der Klasse "FDD3000 CanOpen" oder über das Display des Umrichters. Im Auslieferungszustand ist der FDD mit der Knotennummer 0 vorkonfiguriert. Jeder Teilnehmer benötigt am CAN-Bus eine eigene Knotennummer, die der zugehörigen, auf der CPU-konfigurierten Knotennummer, entspricht.

#### **Konfiguration über das VOV:**

Die Konfiguration über das VOV funktioniert nur, wenn nur ein FDD, mit der Knotennummer 0, am Bus vorhanden ist. Die Übertragung der Knotennummer zum Umrichter wird im VOV der Klasse "FDD3000\_CanOpen", in Menü 1, durch Betätigung des Buttons "Start Setup", gestartet. Es wird automatisch die Knotennummer übertragen, die in STEP 6 auf der CPU konfiguriert wurde. Das VOV der Klasse "FDD3000 CanOpen" wird mittels Rechtsklick auf die Klasse geöffnet.

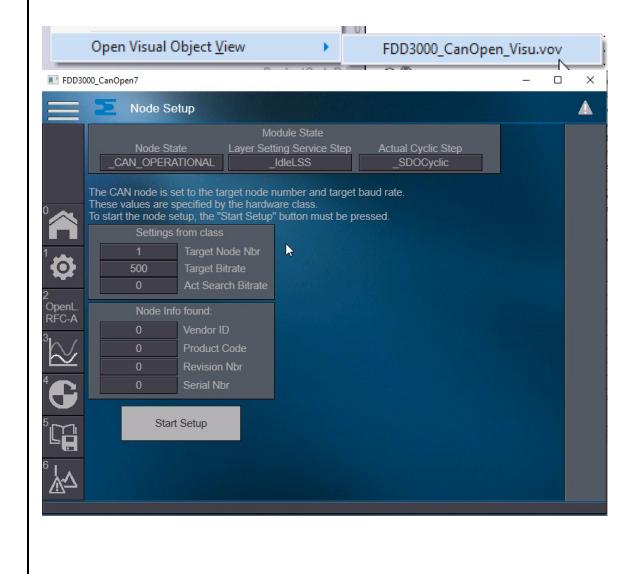

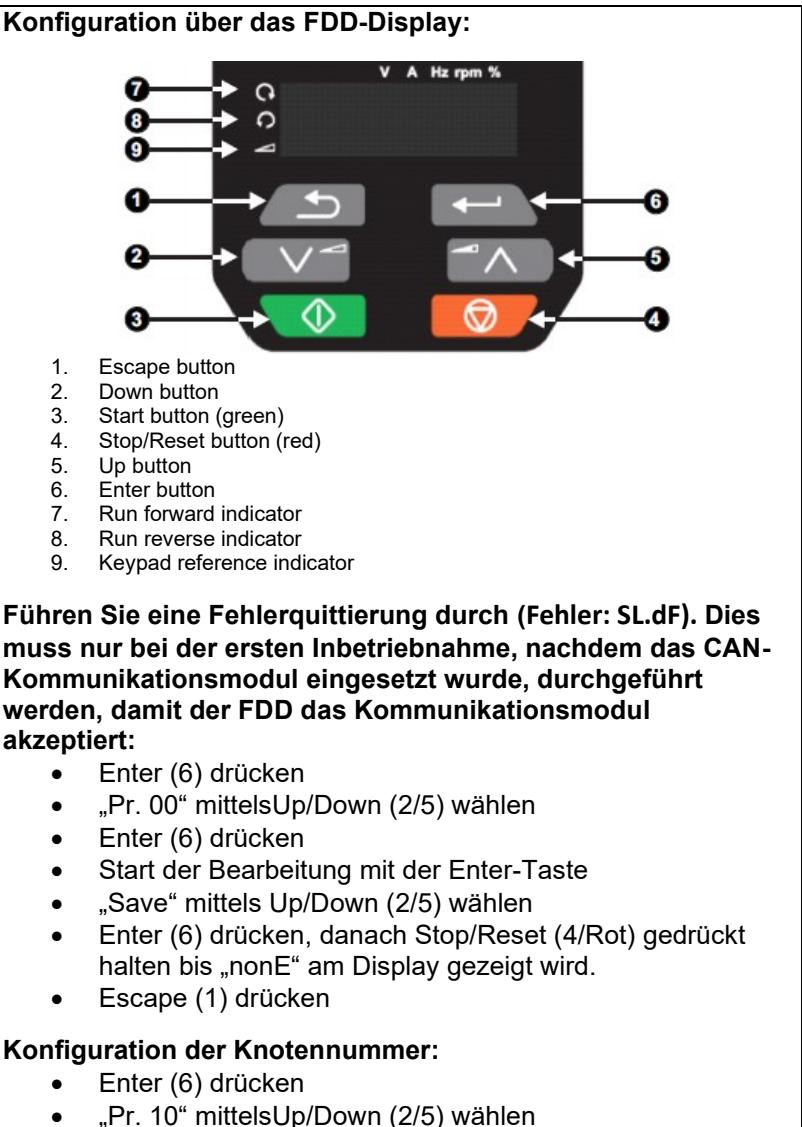

- Enter (6) drücken
- Start der Bearbeitung mit der Enter-Taste

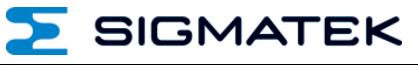

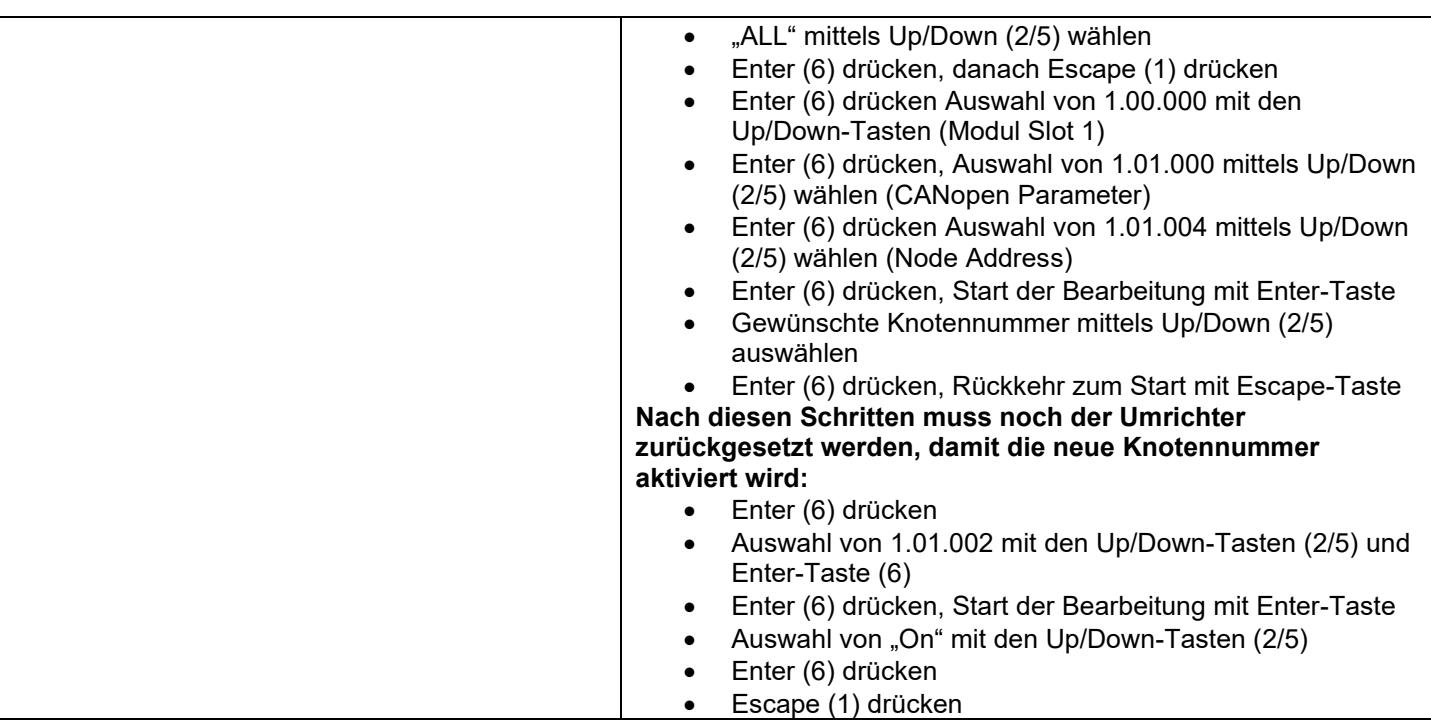

Sollte keine Verbindung aufgebaut werden können, so muss der Parameter 01.01.020 (DSP402 Enable) über das Display des Umrichters geprüft werden. Dieser Parameter muss "On" sein.

# **Start der Kommunikation**

- Projekt kompilieren und in die CPU laden.
- CPU in den RUN-Modus versetzen. Die Verbindung wird im Zuge des Hochlaufs gestartet.
- Kontrolle des Status der CAN-Verbindung am Server "DeviceState" der Klasse "FDD3000\_CanOpen". Bei intakter Kommunikation wird " CAN OPERATIONAL" angezeigt.

# **Konfiguration der Motorparameter**

- Konfiguration der Motorparameter über das VOV der Klasse "FDD3000\_CanOpen". Die Parameter (meist am Typenschild des Motors) ablesen und in die Felder von Menü 3 des VOVs eintragen.
	- Motor Rated Current: A
	- Motor Rated Voltage:
	- Motor Rated Power Faktor ( $cos\varphi$ ):
	- Motor Rated Frequency: Hz
	- Motor Rated Speed: rpm
	- Motorparameter zum FDD übertragen. Dieser Schritt muss nicht durchgeführt werden, wenn die Autotune-Funktionalität genutzt wird. Das Menü 5 des VOVs öffnen. Unter "1. Select Data Source" die Hardware-Klasse "HWK" auswählen und die Übertragung der Parameter durch Betätigen des Start-Buttons unter "2.1 Set Paras" starten.

#### **Durchführung der Autotune-Funktionalität**

• Mittels der Autotune-Funktionalität ermittelt der FDD automatisch Parameter für einen optimaleren Betrieb. Dieser Schritt muss nicht unbedingt durchgeführt werden. Gestartet wird die Autotune-Funktionalität in Menü 3 des VOVs der Klasse "FDD3000\_CanOpen". Es kann zwischen der "stationary" (Motor dreht sich nicht) und der "rotating" (Motor dreht sich) Autotune-Funktionalität gewählt werden. Mit einem stationären Autotune werden für die meisten Anwendungen sehr gute Ergebnisse erreicht. Das dynamische Autotune misst jedoch detailliertere Motorparameter aus. Sofern möglich, wird immer ein dynamisches Autotune empfohlen. Für den Start wird einer der beiden zugehörigen Buttons betätigt.

# **Durchführung einer Bewegung**

- Kontrolle im Menü 5 des VOVs der Klasse "FDD3000 CanOpen", ob die Parameter erfolgreich an den FDD übermittelt wurden.
- Testbewegung in Menü 4 des VOVs der Klasse "FDD3000\_CanOpen" starten. Den Button "Enable Drive" betätigen, um den FDD zu aktivieren. Danach kann mittels Schieberegler die Geschwindigkeit verändert werden. Der Motor sollte nun mit den gewünschten Drehzahlen drehen.